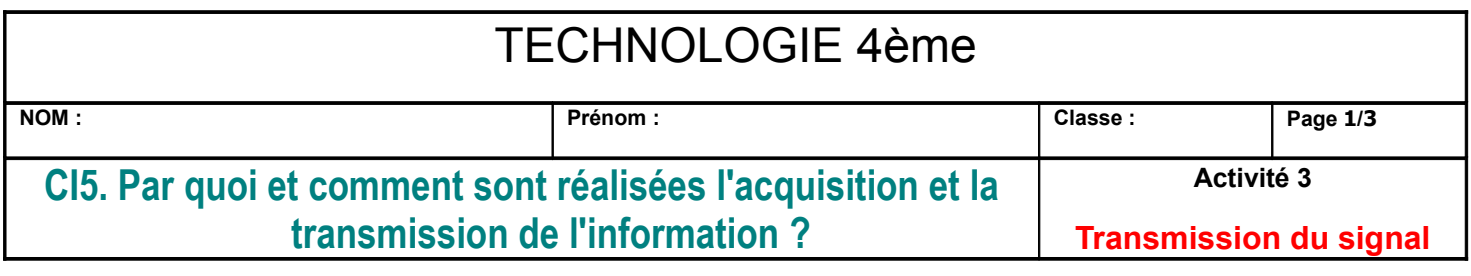

Activité sur l'ordinateur, lancer OO traitement de texte

a) Ouvrez le fichier « capteuractionneur.odt » situé dans le sous dossier technologieclasse du dossier commun classe.

b) Enregistrer ce fichier dans votre sous dossier technologie de votre dossier personnel avec le nom suivant : « capteuractionneur Nom Prénom »

c) Dans le pied de page complétez votre Nom, prénom et classe.

d) Rechercher une image pour chaque capteurs et actionneurs. Enregistrez les images (en prenant soin de les renommer simplement dans le dossier « images capteurs actionneurs » que vous aurez auparavant créé dans le dossier technologie de votre dossier personnel. Insérez l'image dans la colonne image. Taille maxi de l'image 2cm x 2cm.

d) Indiquez la fonction du capteur ou de l'actionneur.

e) Imprimez les pages 2 et 3 de votre document, 2 pages maximum

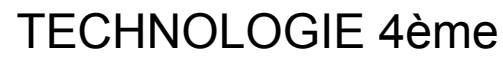

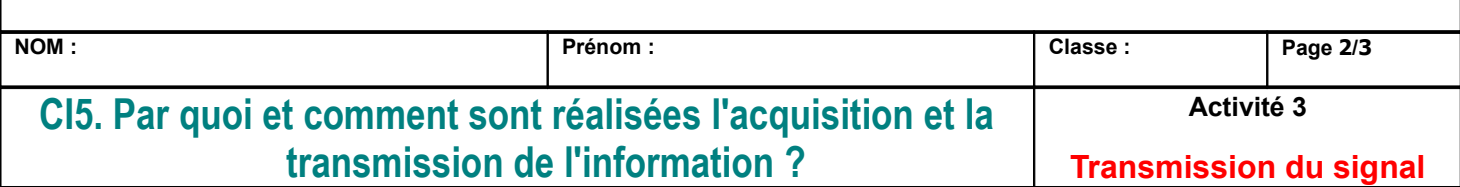

## **3) Quelques capteurs et actionneurs**

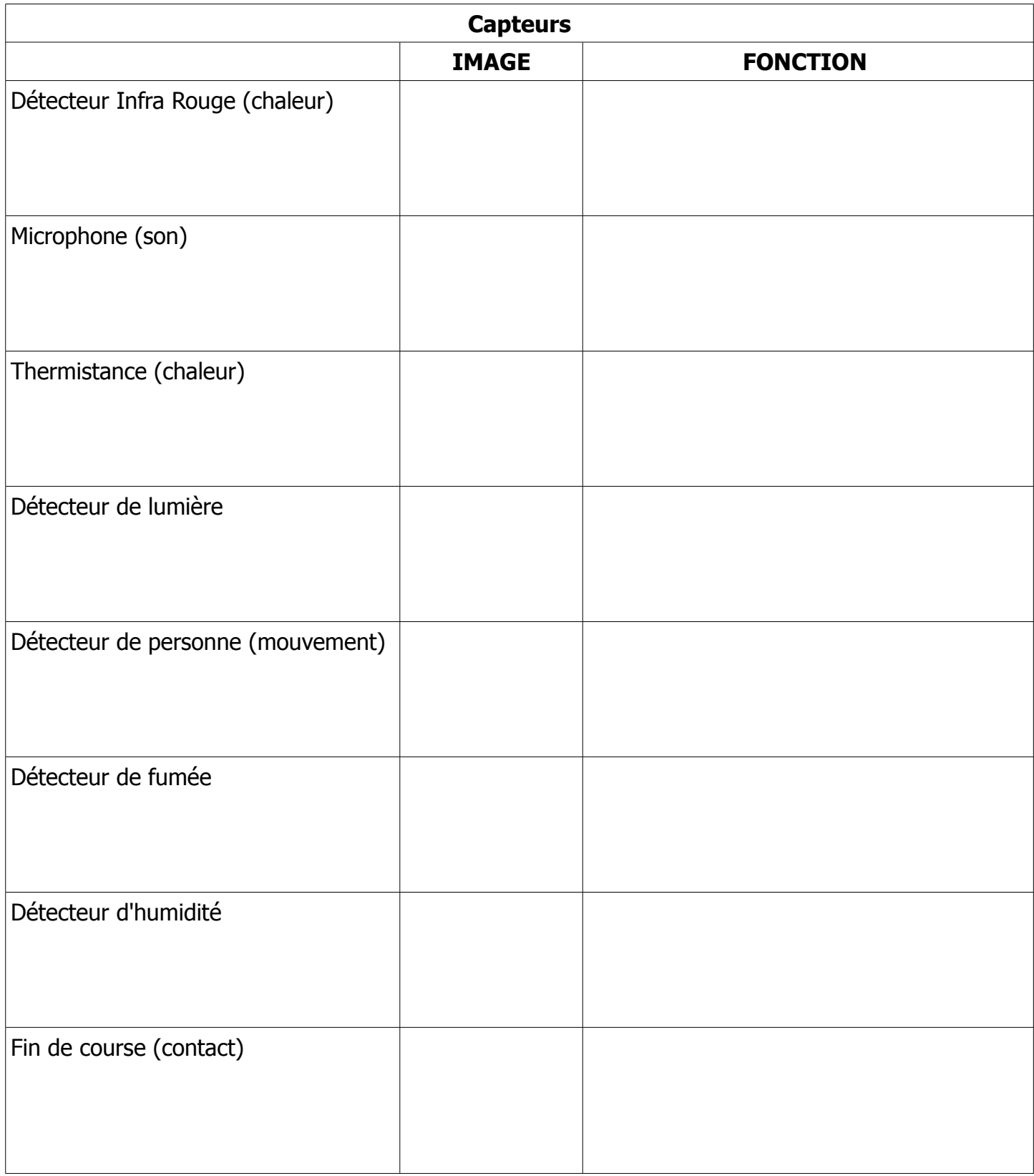

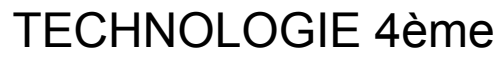

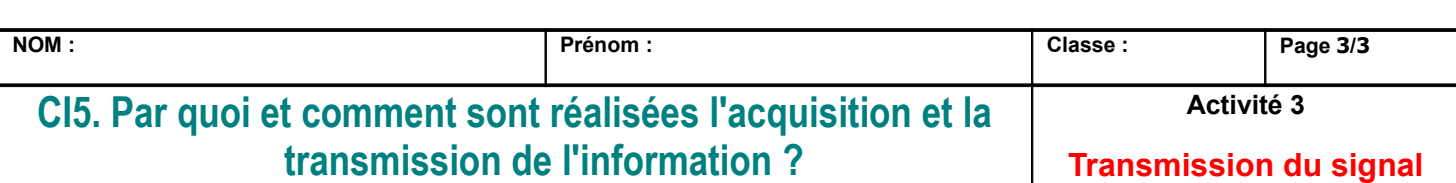

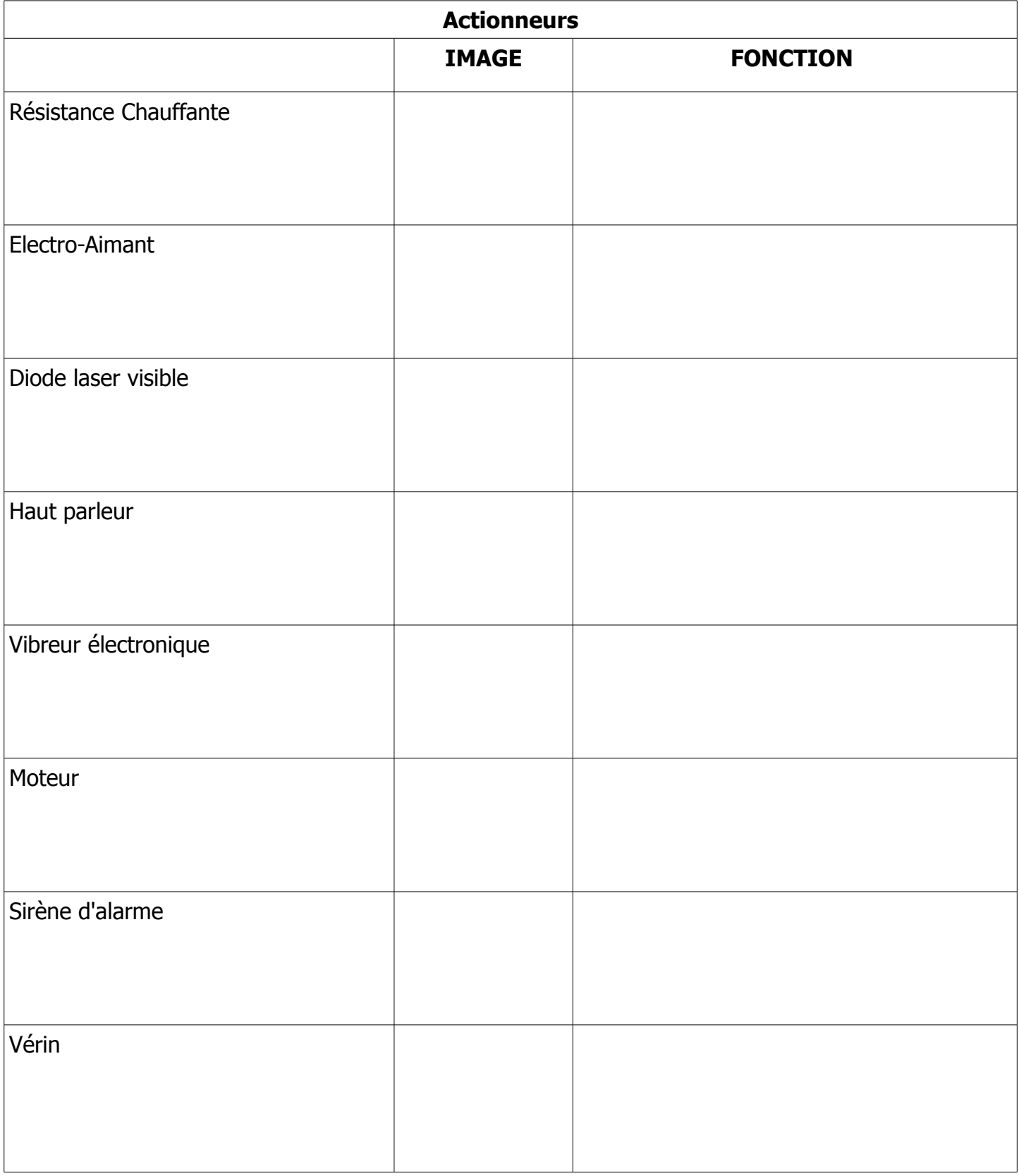